### 配線、設置

- 1. インターネット回線のご契約・開通が完了していることをご確認く ださい。
- 2. ご契約のインターネット回線サービス提供社(プロバイダー)の書類 が必要になる場合があります。設定を始める前にご準備ください。

#### ご契約プロバイダーから提供されている機器(モデ **インストラントの電源を切り、バッテリーがある場合は取り外し**<br>ます。<sup>※1</sup>その状態で最低10分<sup>※2</sup>待ちます。 ます。※**<sup>1</sup>** その状態で最低**10**分※**<sup>2</sup>** 待ちます。

※1 この手順はケーブルTVインターネットの場合は必須です。この操作を行わないと インターネット接続ができません。 ※2 回線事業者の機器によっては30分ほど電源OFFが必要になる場合があります。

**TP-Link**ルーターは**3**分ほどで起動を完了します。 **LED**ランプが下図の表示になるまでお待ちください。

無線LANルーター

開通状況及びインターネット接続用情報についてご不明点 がある場合は、設定を開始する前にご契約されているプロ バイダーにご確認ください。

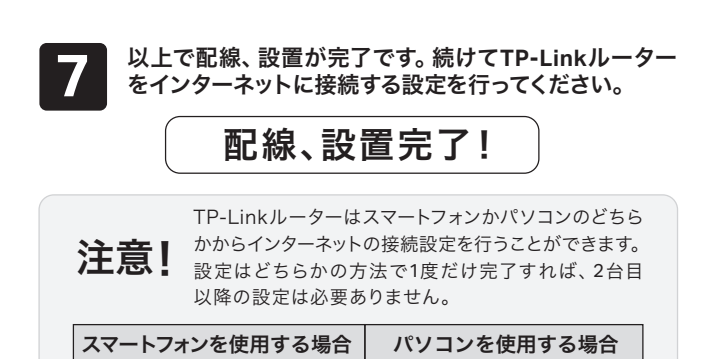

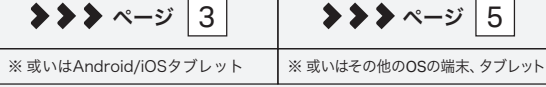

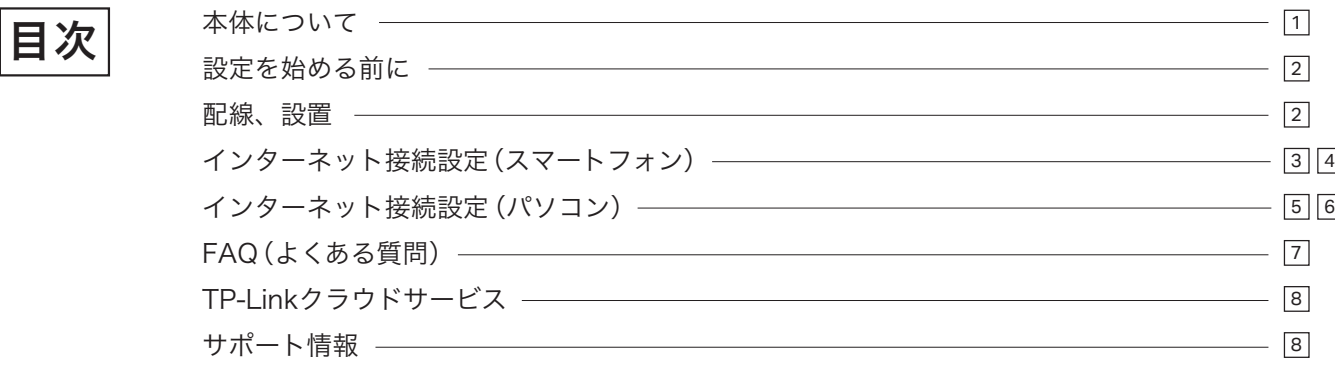

1

2

## $\left( -\right)$ ステータスLED ON(青または赤)

- **WPS**ボタン/ステータス**LED**  カチッと押すとWPS機能が作動します。 1
- **LAN**ポート パソコンやハブ、有線LAN対応機器を接続します。 2
- **RESET** 穴内のボタンを6秒ほど長押しすると、製品の設定が全て消去され 3
- 工場出荷状態に戻ります。初期化後はもう一度初期設定をしてください。
- **Type-C**電源ポート 付属の電源アダプターを接続します。Type-C電源ポー 4 トはUSB-PDでの給電に対応しますが、本製品に付属する電源アダプター以 外での運用は保証いたしません。
- **WAN**ポート モデムやインターネット回線と接続するためのポートです。 5
- 壁掛け用ブラケット取り付け穴 壁掛け用ブラケットを使用してルーターを 6
- 壁に取り付ける際に使用します。

**3M**シール - ルーターを壁に貼り付ける際に使用します。 7

# かんたん設定ガイド Archer Air R5

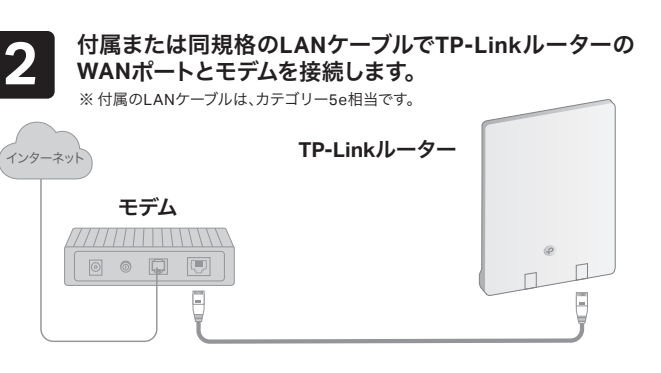

### 大切に保管してください! 万が一Wi-Fi情報カードを紛失した場合は、本体をリセットのうえ 背面に記載されている初期情報で接続・再設定が可能です。 <u> Hill of the orient of the Hill of Hill of Hill</u> ワイヤレスパスワード

### 設定を始める前に

本体について

モデムがなく、壁に直接インターネット端子が備わっている場合は壁 のインターネット端子と本TP-LinkルーターのWANポートを付属の LANケーブルで接続し手順 に進みます。 **4**

TP-Linkルーターは、以降はルーターと表記します。

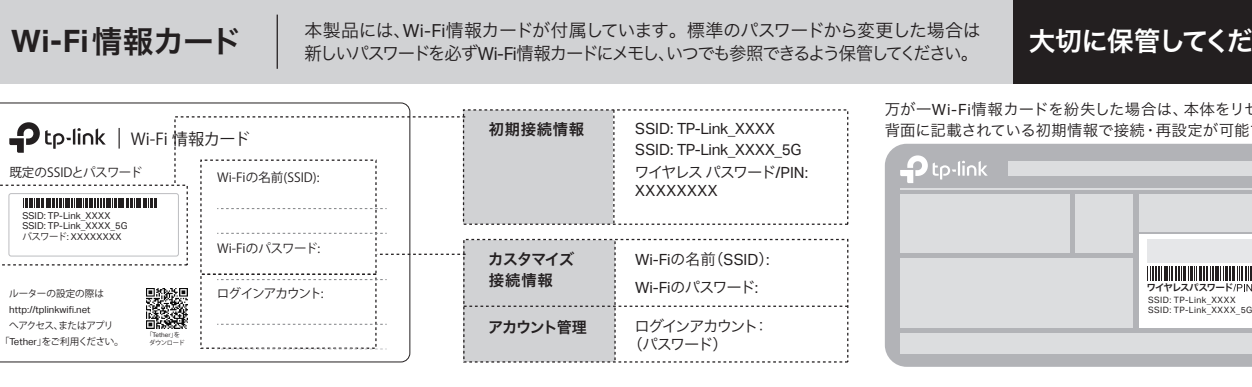

この度はTP-Link製品をご購入いただき誠にありがとうございます。本ガイドは、ご購入いただいた無線LANルーターを使用してインターネットに接続する 手順が記載されています。無線LANルーターを使用する前に必ずお読みいただき、読み終わった後は大切に保管してください。本ガイドに記載のない機能 や内容についてご質問がある場合は本ガイド裏面に記載のTP-Linkカスタマーサポートまでお気軽にお問い合わせください。

©2023 TP-Link 7106510254 REV1.0.0

 $\bullet$   $\bullet$ 

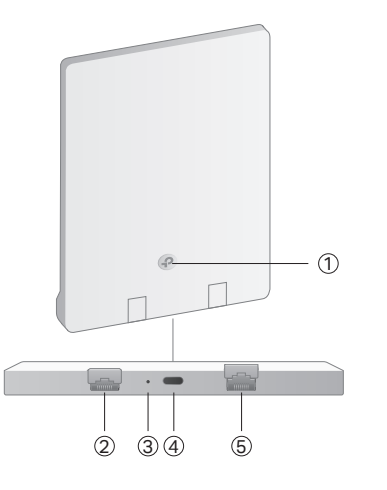

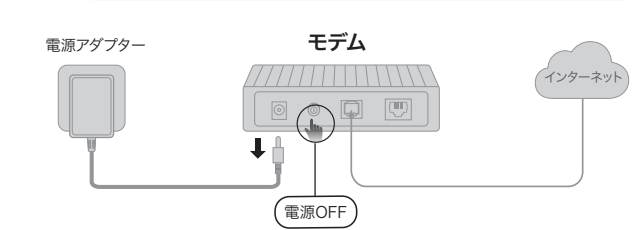

## インターネット接続設定(スマートフォン)

「**Tether**」アプリをダウンロードします。

マイデバイス

 $\bigcirc$ 

ルーターの設定の際は http://tplinkwifi.net へアクセス、またはアプリ 「Tether」をご利用ください。 「Tether」を

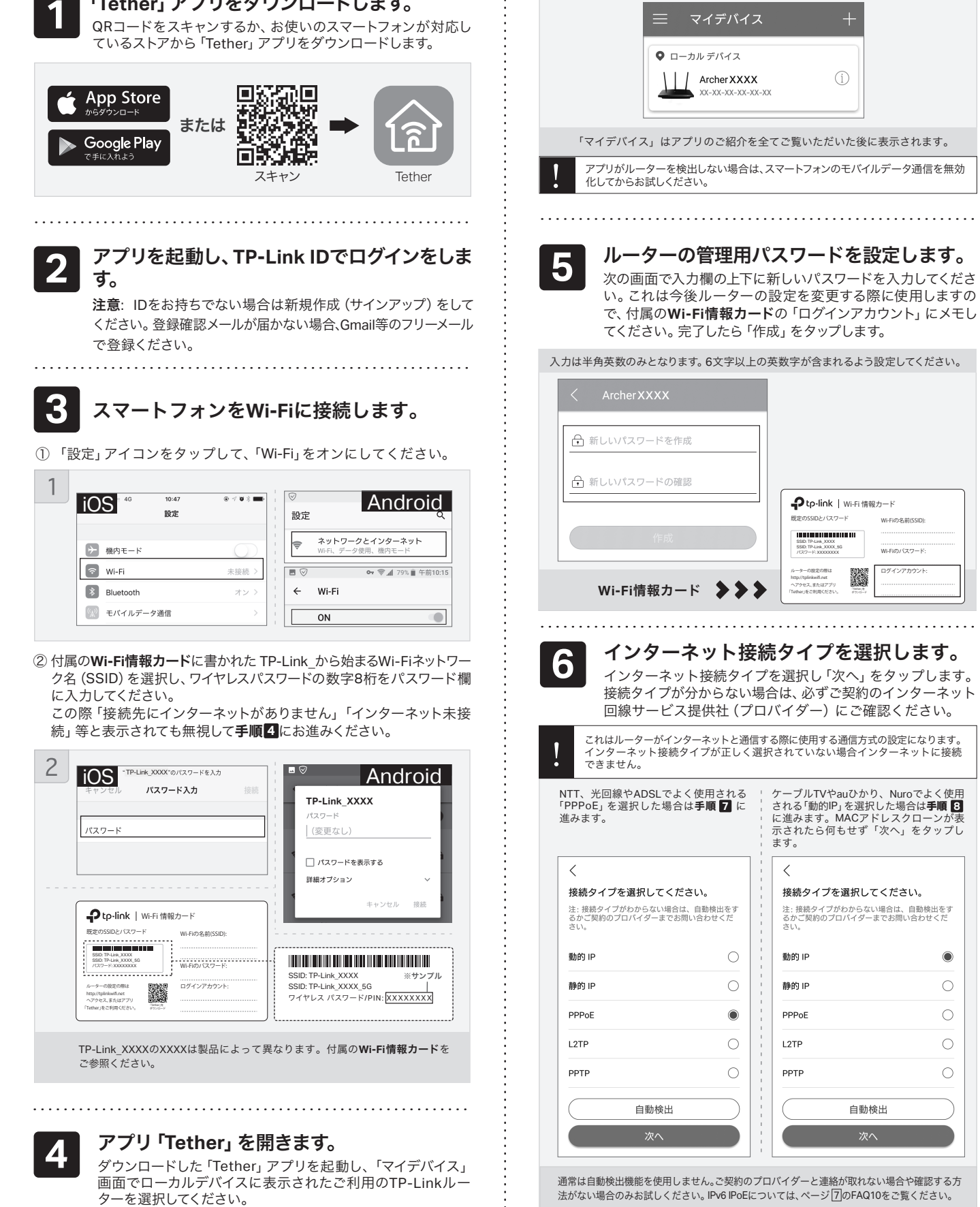

設定内容を確認して「適用」をタップします。適用完了まで

**10**

以下の内容と実際の設定画面が一致しない場合は、右側のQRコードをスキャンして

最新バージョンのかんたん設定ガイドをダウンロードください。

Wi-Fiの名前(SSID):

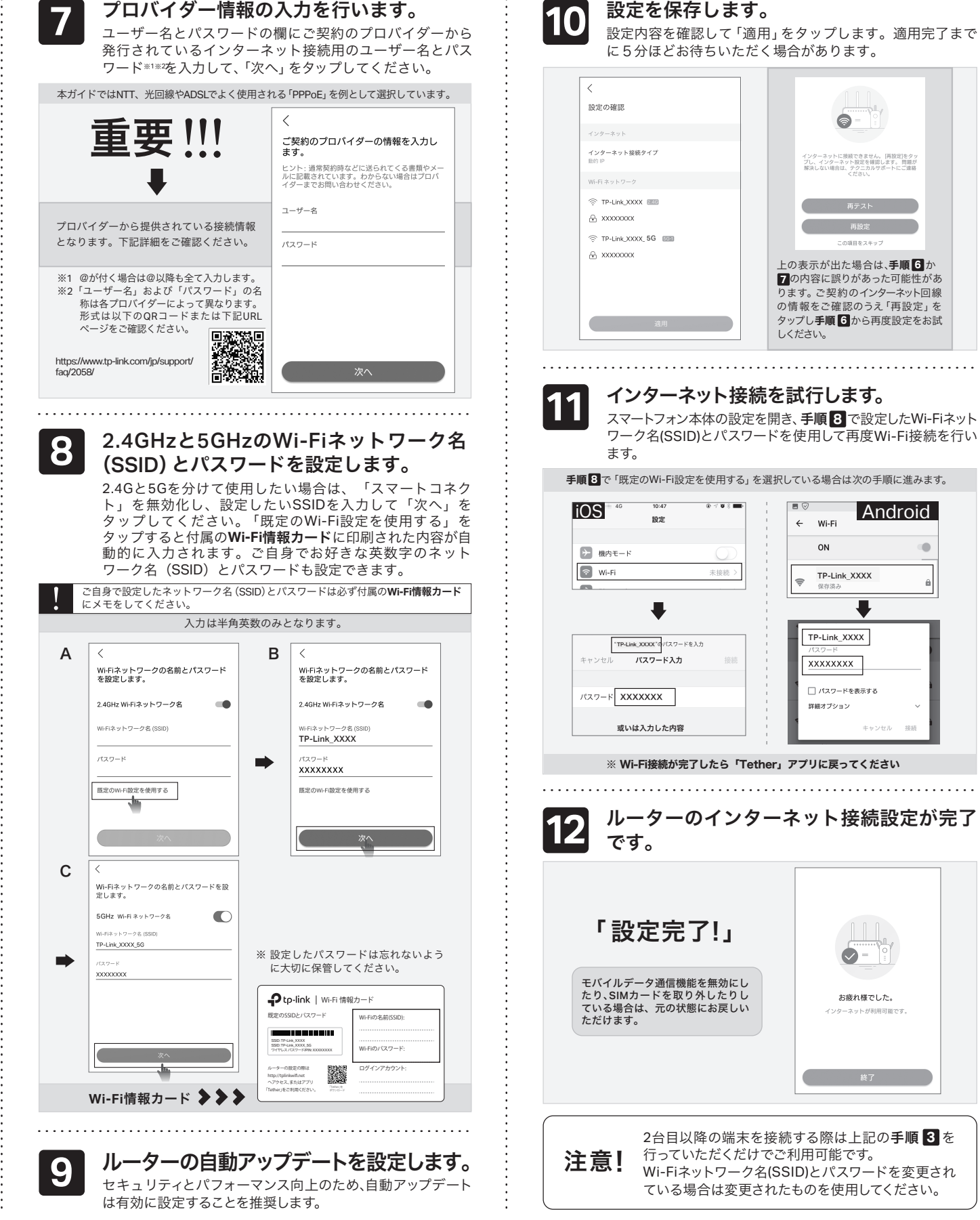

ログインアカウント: Wi-Fiのパスワード:

既定のSSIDとパスワード

SSID: TP-Link\_XXXX SSID: TP-Link\_XXXX\_5G パスワード: XXXXXXXX

**つ**tp-link | Wi-Fi 情報カー

▓

接続タイプを選択してください。

動的 IP

静的IP

PPol

L<sub>2</sub>TP

PPTP

主: 接続タイプがわからない場合は、自動検出をす<br>るかご契約のプロパイダーまでお問い合わせくだ<br>\* : :

自動検出

 $\bullet$ 

 $\circ$ 

 $\bigcirc$  $\bigcirc$ 

 $\bigcirc$ 

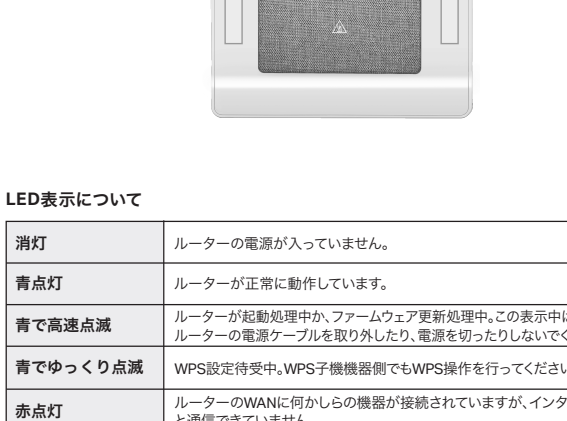

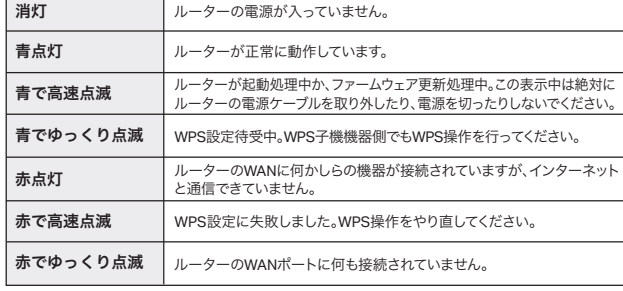

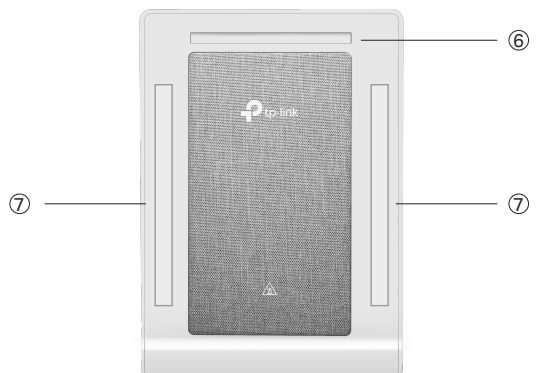

 $\bullet$  tp-link

電源アダプターを**TP-Link**ルーターに接続して、電源を 入れます。

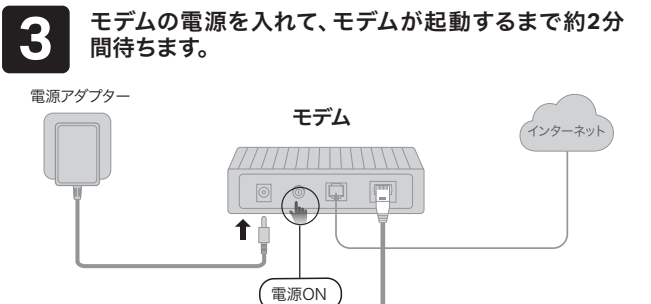

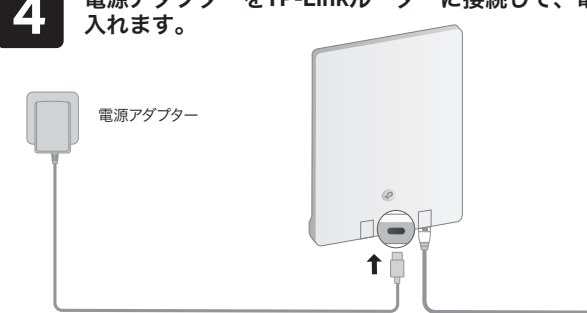

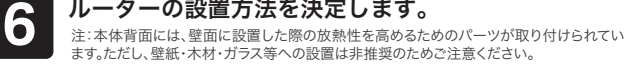

- 本製品は環境温度0℃~40℃の範囲内へ設置・運用してください。 ● 本製品は背面に放熱部があり、稼働中は背面が高温になる場合があります。低温やけどや設置面の
- 変色・損傷等を防ぐために、背面を素手で触る場合や、製品を設置する箇所の壁紙や素材・建材の 耐熱性にご注意ください。
- 平らで滑らかな打ちっ放しのコンクリート壁やタイル壁等に設置することを推奨します。Wi-Fi電波 の妨げにならないように、金属面には貼り付けないでください。

### 方法**1**:**3M**シールで貼り付け**\***

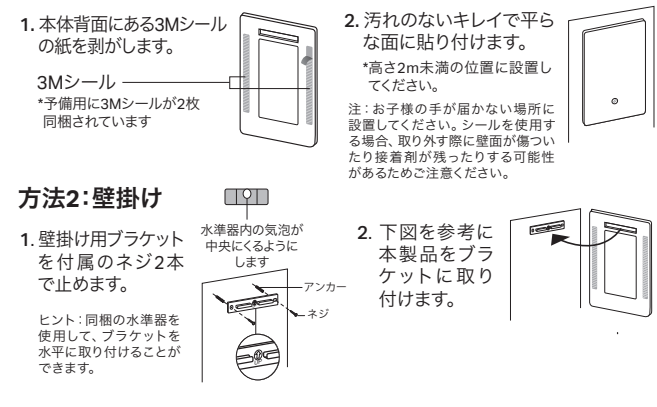

### △ 高温注意

### FAQ(よくある質問)

・ルーターの設定ページにアクセスするには、ルーターのWi-Fiか有線 LANに接続し、「http://tplinkwifi.net」にアクセスします。 ※「http://tplinkwifi.net」にアクセスできない場合は、 「http://192.168.0.1」もしくは「http://192.168.1.1」をお試しください。

#### **Q2.** ルーターの設定ページ(管理画面)が開けないと きは?

・PCやスマートフォンがIPアドレスを自動取得する設定か確認してくだ さい。誤ったIPアドレスに固定されていると開けません。

- ・「http://tplinkwifi.net」と正しく入力できているか確認してください。も しくは「http://192.168.0.1」か「http://192.168.1.1」と入力してください。 ・他のブラウザーに変えるか、各ブラウザーのプライベートブラウズ機 能を利用して再度お試しください。
- ・ルーターを再起動してください。
- ・パソコンの場合はネットワークアダプターをいったん無効化し、再度 有効にしてください。
- ・Androidのスマートフォンの場合はいったん機内モードにしてから再 度Wi-Fiに接続のうえお試しください。
- ・正常に管理ページが動作しない場合は、Google Chromeのシークレット ウィンドウ機能等各ブラウザーに備わっているキャッシュを使用しな いモードをご利用いただくことをおすすめします。

#### **Q3.** インターネットに接続できないときや、ルーター のインターネットランプが赤のときは?

・ルーターとモデムを再起動してください。

・ルーターの設定ページ(管理画面)を開き、ネットワークマップの インターネットステータスの IPアドレスが取得できているかを確認 してください。0.0.0.0等の場合はページ3か5のルーター初期設定 をやり直すか、ハードウェアの接続を再確認してください。

- **Q1.** ルーターの設定ページ(管理画面)へアクセスする には?
- **Q7.** ブリッジモード**(**アクセスポイントモード**)**への切り 替えが必要な場合は?

・ケーブルTVの回線をご利用の場合はケーブルモデムのみ電源を外 し、少なくとも10分経過してから、再度電源を取り付けモデムが作 動するまで待ちます。その後インターネット接続できるかを確認し ます。

・ルーターのステータスLEDが赤の場合は、管理画面のインターネット タブから、接続タイプをPPPoEに切り替えて、ご契約プロバイダーの書 類に記載されている認証情報を入力してください。ご不明な場合はご 契約のプロバイダーまでお問い合わせください。

・ルーターをいったん取り外し、直接モデムとPCを接続してインター ネットに接続できるかを確認してください。できない場合はご契約のプ ロバイダーまでお問い合わせください。

### **Q4.** ルーターを初期化するには?

・ルーターの電源を入れた状態で、RESETボタンを3秒間長押ししてくだ さい。

・ルーターの設定ページ(管理画面)の、詳細設定>システム>バックアッ プおよび復元を開き、「工場出荷状態に戻す」をクリックするとルーターが 自動的に再起動と初期化を行います。

・ページ3か 5をご参考に再設定してください。

### **Q5.** ルーターの設定ページ(管理画面)のパスワード を忘れた場合は?

アップグレードの通知:最新のファームウェアが配布されると 通知をします。

・Q4に沿って初期化を行い、「http://tplinkwifi.net」へアクセスのうえ再度 パスワードを作成してください。必要に応じ 3 か5をご参考にルー ターの再設定を行ってください。

#### **Q6. Wi-Fi**のパスワードを忘れてしまった場合は?

・変更していない場合は、ルーター背面のラベルをご確認ください。 ・PCをLANケーブルでルーターに接続し、ルーターの設定ページ(管理 画面)「http://tplinkwifi.net」にアクセスします。ワイヤレスを開き パスワードの確認・変更が可能です。

**0570-066-881** (携帯電話よりお問合せ/ナビダイヤル)

**0120-095-156**<br>(固定電話よりお問合せ/通話料無料)

**https://www.tp-link.com/jp/support/contact-technical-support/** (上記のページや右側のQRコード経由にてご連絡いただけます)

回送桑鳳

・Q1に沿って設定ページ(管理画面)を開き、詳細設定>動作モードと 進んで「アクセスポイントモード」を選択し、「保存する」をクリック します。

・もしくはルーターのWi-Fiに接続しているスマートフォンでアプリ「Tether」 を開き、ルーターを選択してログイン後、ツール>動作モードより「アク セスポイント」を選択し保存をタップします。

・ブリッジモード時にTP-Linkルーターの設定ページ(管理画面)にアクセスす る場合は、TP-LinkルーターのWi-Fiに接続した機器から「http://tplinkwifi.net」 にアクセスするか、上位ルーターからTP-Linkルーターに割り当てられた IPアドレスを確認しIPアドレスを使用してアクセスします。 例:「192.168.0.xxx」等のアドレス

### **Q8.**「デバイスが検出されません」と表示される場合

は?

・お使いのスマートフォンを機内モードに設定し、Wi-Fiのみを有効にさ せ、再度お試しください。

・ルーターのWi-Fiにスマートフォンが接続されているかをご確認ください。 

### **Q9.** ケーブル**TV**のモデムと接続してもインターネッ ト 接続できない場合は**?**

・ケーブルTVモデムのLANが1口の場合は、モデムの電源を抜き最大30 分経過後再度お試しください。その際Q4の操作も併せて行ってくだ さい。

・ケーブルTVモデムのLANが4口の場合は、Q4の操作を行いその後に Q7の操作にてブリッジモードに設定してください。

・ケーブルTVでインターネット接続が不安定となる場合は、Q1の沿って管 理画面を開き、詳細設定 > IPv6を開き、IPv6を無効化して保存してくだ さい。

#### **Q10. IPv6 IPoE**について

・本ルーターはv6プラス (MAP-E) およびDS-Lite方式に対応します。 ※IPoE<br>方式のインターネット回線に接続する場合は、セットアップ手順の 「接続 方式のインターネット回線に接続する場合は、セットアップ手順の「接続 タイプ」選択時、v6プラス・MAP-E(OCN)・DS-Liteの いずれか、ご契約プロバイダーが提供する方式を選択し 教義<br>画像法

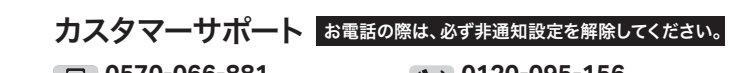

てください。 https://www.tp-link.com/jp/support/faq/2383/ 

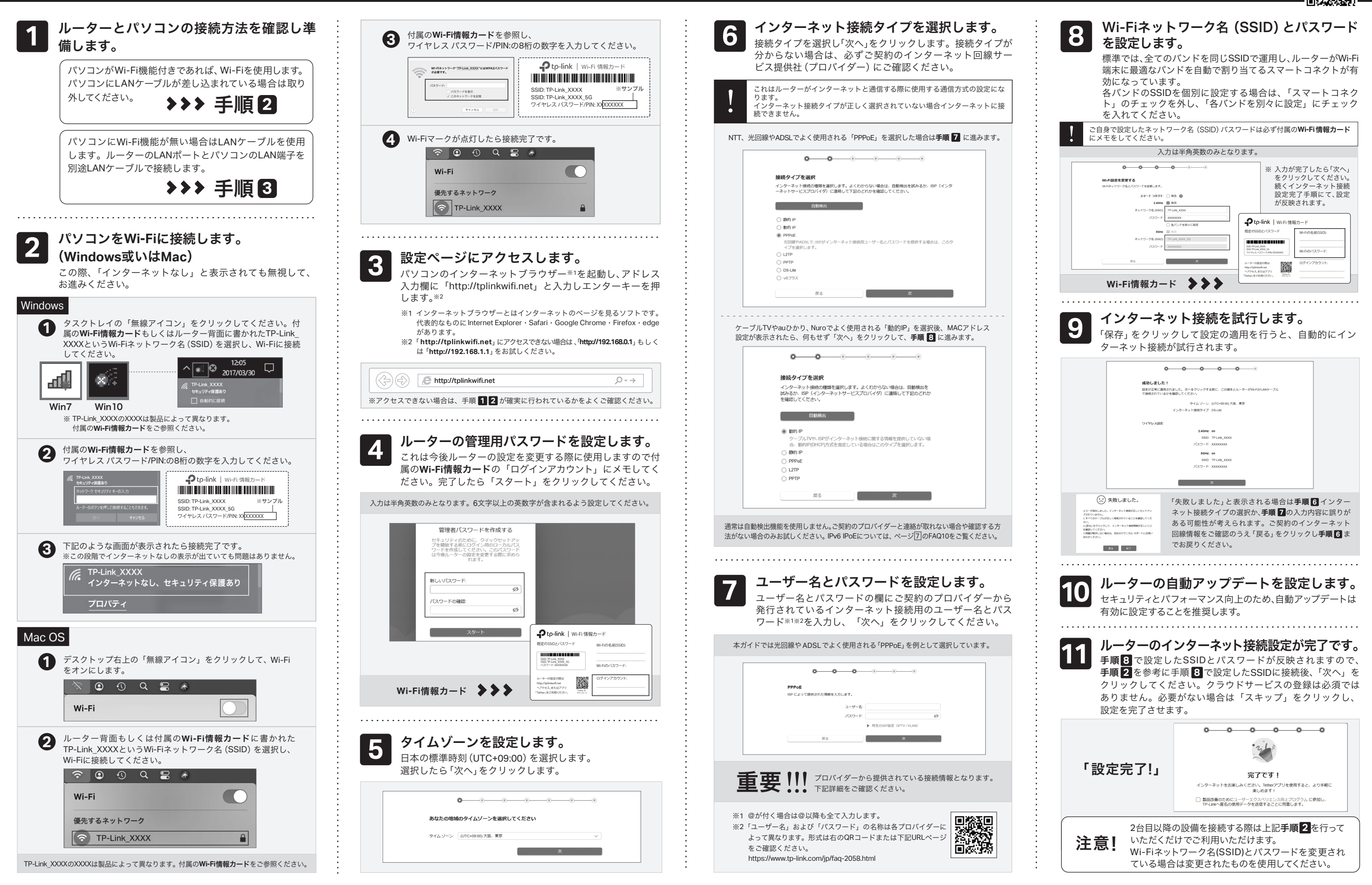

 $\frac{5}{6}$ 

#### **Q11. WPS**について

・ルーター正面のWPSボタン/ステータスLEDをカチッと押すと、ステー タスLEDが点滅しWPSが有効になります。 LEDが点滅している間に、接 続するWPS機器側でもWPS操作を行ってください。

### **Q12.**スピードテストの速度が安定しません。

・多くの家庭用インターネット回線は、1本の回線を複数のユーザーで 共有する方式を採っています。そのため、TP-Linkルーターを経由し てspeedtest.net等で計測した速度は絶えず変動しますが、回線自体 の利用状況に応じて変わるため、正常な動作となります。

#### **Q13. EasyMesh**機能について

・EasyMesh機能については、こちらよりご覧ください。 https://www.tp-link.com/jp/support/faq/3529/

## TP-Linkクラウドサービス

リモート管理:アプリ「Tether」を使えば外出中でもスマート フォンやタブレットから自宅のネットワークをかんたんに管理 ができます。

**1**つに集約:1つのTP-Link IDで複数のTP-Linkルーターの 管理が可能です。

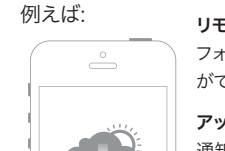

**TP-Link**クラウドサービスを使えばクラウドデバイスの管理がかんたんに行えます。

アプリ「**Tether**」かルーターの管理画面 **(http://tplinkwifi.net)**からクラ ウド機能の利用・設定が可能です。

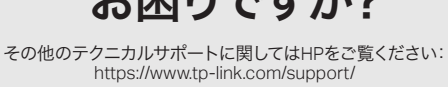

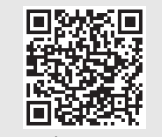

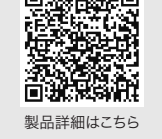

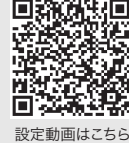

サポートはこちら

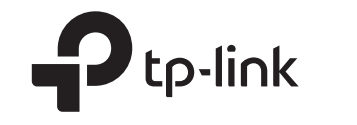

## インターネット接続設定 (パソコン)

以下の内容と実際の設定画面が一致しない場合は、右側のQRコードをスキャンして 最新バージョンのかんたん設定ガイドをダウンロードください。

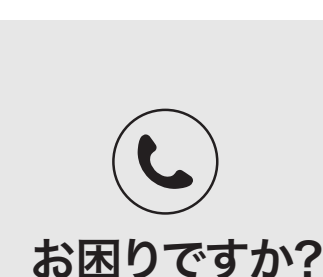

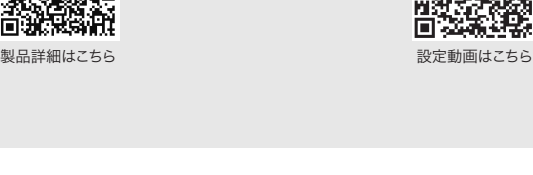

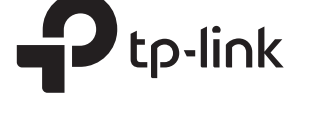

ティーピーリンクジャパン株式会社 www.tp-link.com

 $\boxed{\mp$ 105-0003 東京都港区西新橋2-9-1 PMO西新橋8階 → 営業時間:平日9~18時/土日祝10~18時 (年末年始を除く)